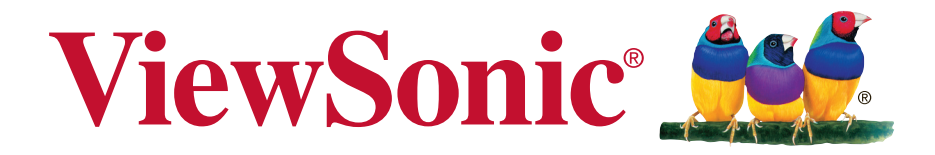

## **VBD100 myViewBoard Direct User Guide**

IMPORTANT: Please read this User Guide to obtain important information on installing and using your product in a safe manner, as well as registering your product for future service. Warranty information contained in this User Guide will describe your limited coverage from ViewSonic Corporation, which is also found on our web site at http:// www.viewsonic.com in English, or in specific languages using the Regional selection box in the upper right corner of our website. "Antes de operar su equipo lea cu idadosamente las instrucciones en este manual"

Model No. VS17676

# **Thank you for choosing ViewSonic**

As a world leading provider of visual solutions, ViewSonic is dedicated to exceeding the world's expectations for technological evolution, innovation, and simplicity. At ViewSonic, we believe that our products have the potential to make a positive impact in the world, and we are confident that the ViewSonic product you have chosen will serve you well.

Once again, thank you for choosing ViewSonic!

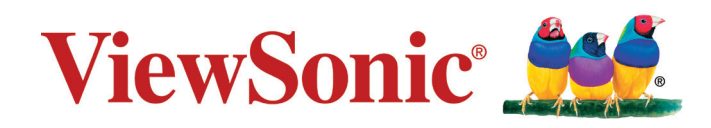

# <span id="page-2-0"></span>**Compliance Information**

## **FCC Statement**

This device complies with part 15 of FCC Rules. Operation is subject to the following two conditions: (1) this device may not cause harmful interference, and (2) this device must accept any interference received, including interference that may cause undesired operation.

This equipment has been tested and found to comply with the limits for a Class B digital device, pursuant to part 15 of the FCC Rules. These limits are designed to provide reasonable protection against harmful interference in a residential installation. This equipment generates, uses, and can radiate radio frequency energy, and if not installed and used in accordance with the instructions, may cause harmful interference to radio communications. However, there is no guarantee that interference will not occur in a particular installation. If this equipment does cause harmful interference to radio or television reception, which can be determined by turning the equipment off and on, the user is encouraged to try to correct the interference by one or more of the following measures:

- Reorient or relocate the receiving antenna.
- Increase the separation between the equipment and receiver.
- Connect the equipment into an outlet on a circuit different from that to which the receiver is connected.
- Consult the dealer or an experienced radio/TV technician for help.

You are cautioned that changes or modifications not expressly approved by the party responsible for compliance could void your authority to operate the equipment.

**Warning:** Use only power supplies listed in the user instructions.

**AVERTISSEMENT:** Utilisez uniquement les sources d'alimentation mentionnées dans les instructions d'utilisation.

You are cautioned that changes or modifications not expressly approved by the responsible for compliance could void your authority to operate the equipment.

#### **For Canada**

- This Class B digital apparatus complies with Canadian ICES-3(8)/ NMB-3(B).
- Cet appareil numérique de la classe B est conforme à la norme ICES-3(8)/ NMB-3(8).du Canada.

## **CE Conformity for European Countries**

The device complies with the EMC Directive 2014/30/EU and Low Voltage Directive 2014/35/EU.

#### **Following information is only for EU-member states:**

The mark is in compliance with the Waste Electrical and Electronic Equipment Directive 2012/19/EU (WEEE).

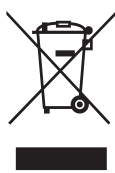

<span id="page-3-0"></span>The mark indicates the requirement NOT to dispose the equipment including any spent or discarded batteries or accumulators as unsorted municipal waste, but use the return and collection systems available.

If the batteries, accumulators and button cells included with this equipment, display the chemical symbol Hg, Cd, or Pb, then it means that the battery has a heavy metal content of more than 0.0005% Mercury or more than, 0.002% Cadmium, or more than 0.004% Lead.

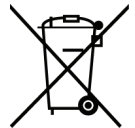

### **Declaration of RoHS2 Compliance**

This product has been designed and manufactured in compliance with Directive 2011/65/EU of the European Parliament and the Council on restriction of the use of certain hazardous substances in electrical and electronic equipment (RoHS2 Directive), and is deemed to comply with the maximum concentration values issued by the European Technical Adaptation Committee (TAC) as shown below:

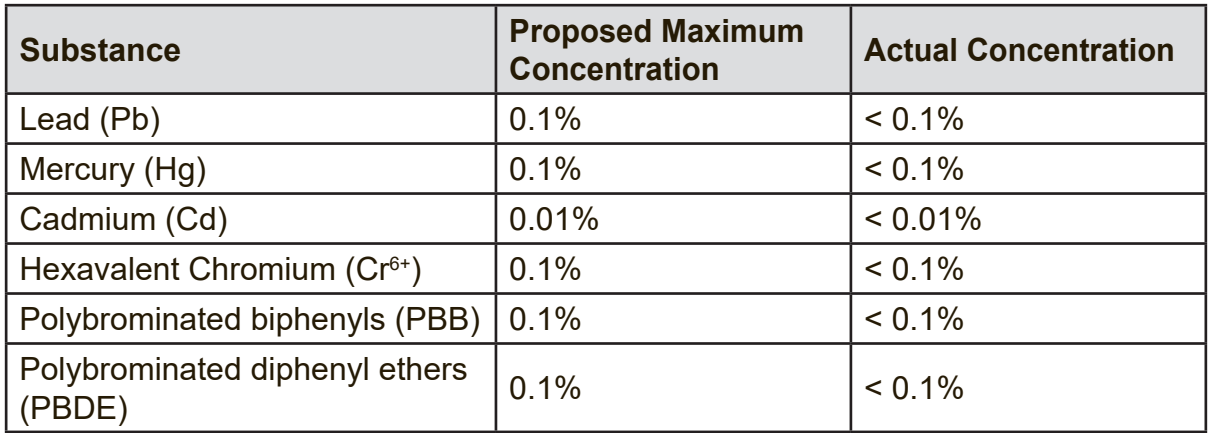

Certain components of products as stated above are exempted under the Annex III of the RoHS2 Directives as noted below:

Examples of exempted components are:

- 1. Mercury in cold cathode fluorescent lamps and external electrode fluorescent lamps (CCFL and EEFL) for special purposes not exceeding (per lamp):
	- (1) Short length ( $\leq 500$  mm): maximum 3.5 mg per lamp.
	- (2) Medium length ( $>500$  mm and  $\leq$  1,500 mm): maximum 5 mg per lamp.
	- (3) Long length  $(>1,500 \text{ mm})$ : maximum 13 mg per lamp.
- 2. Lead in glass of cathode ray tubes.
- 3. Lead in glass of fluorescent tubes not exceeding 0.2% by weight.
- 4. Lead as an alloying element in aluminium containing up to 0.4% lead by weight.
- 5. Copper alloy containing up to 4% lead by weight.
- 6. Lead in high melting temperature type solders (i.e. lead-based alloys containing 85% by weight or more lead).
- 7. Electrical and electronic components containing lead in a glass or ceramic other than dielectric ceramic in capacitors, e.g. piezoelectronic devices, or in a glass or ceramic matrix compound.

## **Contents**

## **[Compliance Information](#page-2-0)**

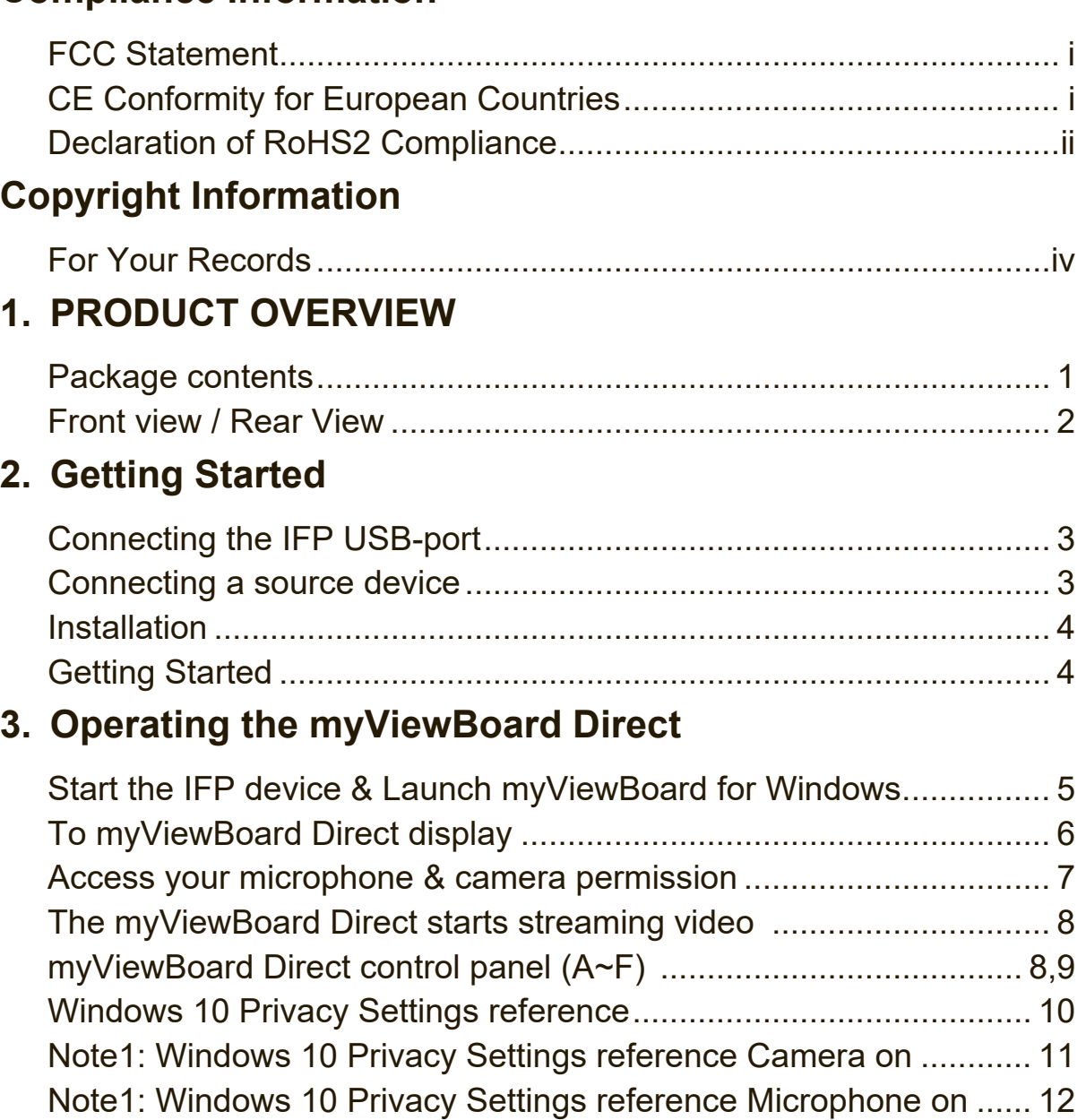

## **4. [Troubleshooting](#page-18-0)**

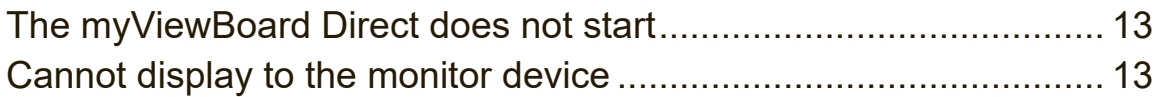

## **5. [Other Information](#page-19-0)**

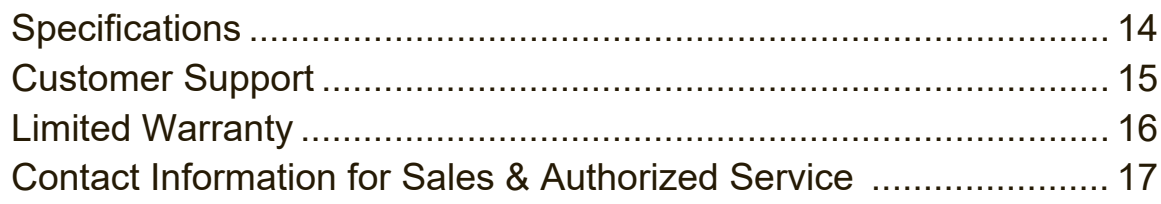

# <span id="page-5-0"></span>**Copyright Information**

Copyright © ViewSonic Corporation, 2019. All rights reserved.

ViewSonic and the three bird's logo are registered trademarks of ViewSonic Corporation.

Disclaimer:ViewSonic Corporation shall not be liable for technical or editorial errors or omissions contained herein; nor for incidental or consequential damages resulting from furnishing this material, or the performance or use of this product.

In the interest of continuing product improvement, ViewSonic Corporation reserves the right to change product specifications without notice. Information in this document may change without notice.

No part of this document may be copied, reproduced, or transmitted by any means, for any purpose without prior written permission from ViewSonic Corporation.

#### **For Your Records**

**Product Name:**

**Model Number: Document Number: Serial Number: Purchase Date:**

VBD100 myViewBoard Direct VS17676 VBD100\_UG\_ENG Rev. 1A 04-22-19 \_\_\_\_\_\_\_\_\_\_\_\_\_\_\_\_\_\_\_\_\_\_\_\_\_\_\_\_\_\_\_\_\_\_\_\_\_\_\_

\_\_\_\_\_\_\_\_\_\_\_\_\_\_\_\_\_\_\_\_\_\_\_\_\_\_\_\_\_\_\_\_\_\_\_\_\_\_\_

#### **Product disposal at end of product life**

ViewSonic respects the environment and is committed to working and living green. Thank you for being part of Smarter, Greener Computing.

Please visit ViewSonic website to learn more.

USA & Canada: http://www.viewsonic.com/company/green/recycle-program/

Europe: http://www.viewsoniceurope.com/eu/support/call-desk/

Taiwan: http://recycle.epa.gov.tw/

# <span id="page-6-0"></span>**1. PRODUCT OVERVIEW**

### **Package contents**

Please take a moment to check if all the necessary items are included in the package. If anything is missing or damaged, please contact your dealer immediately.

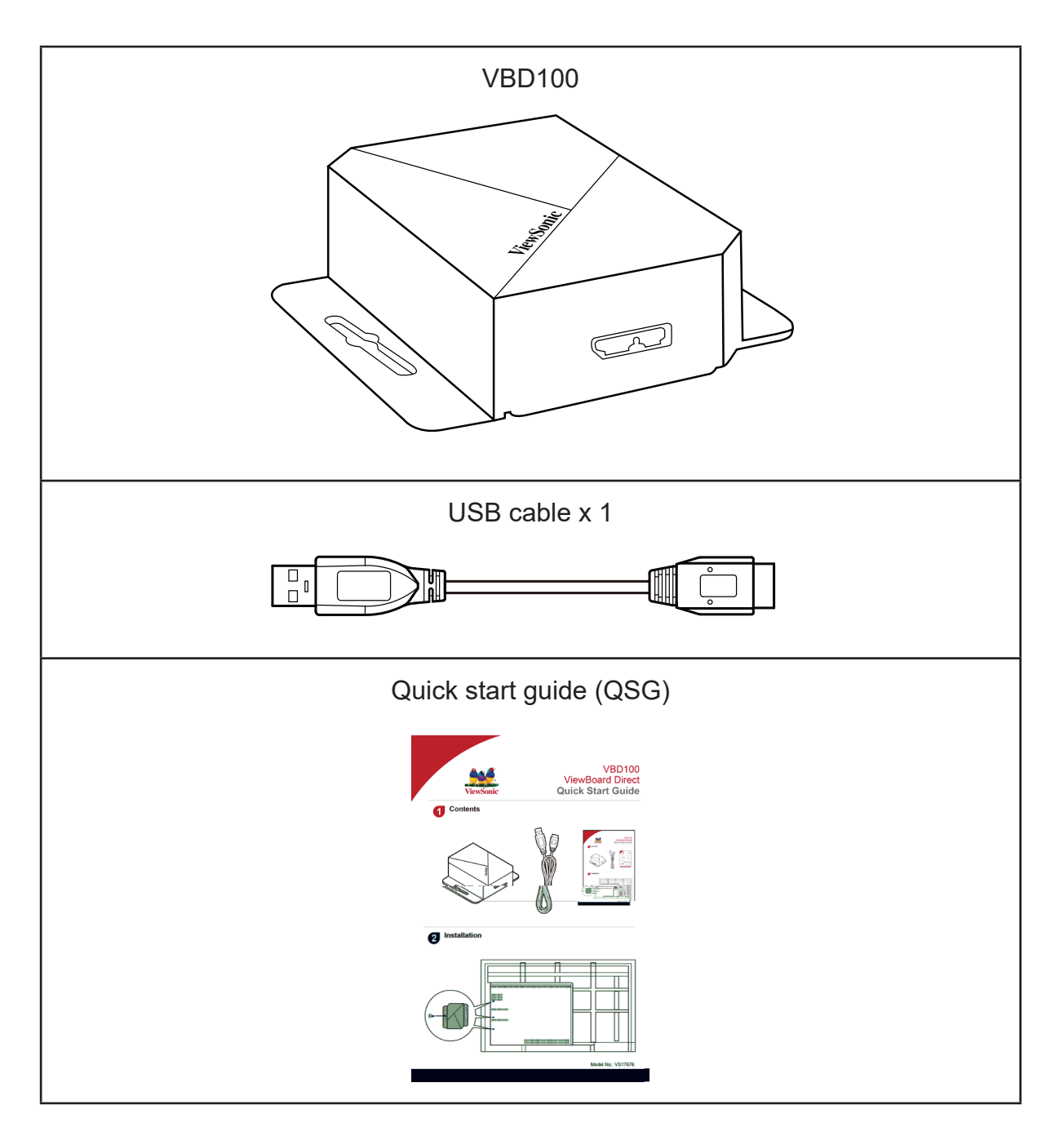

## <span id="page-7-0"></span>**Front view / Rear View**

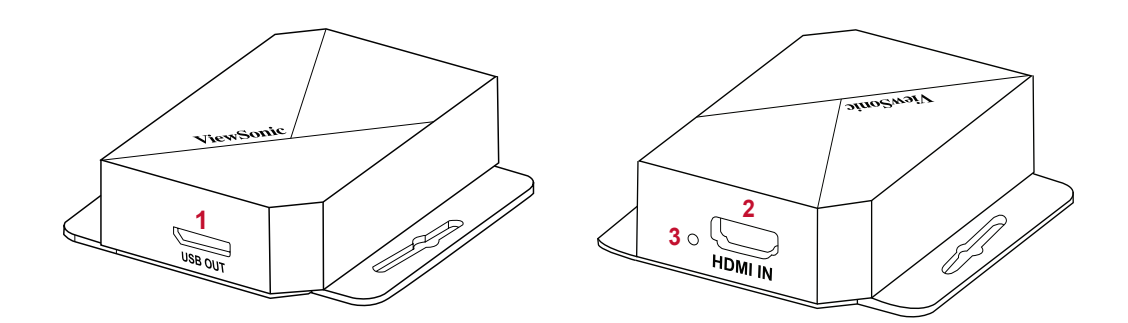

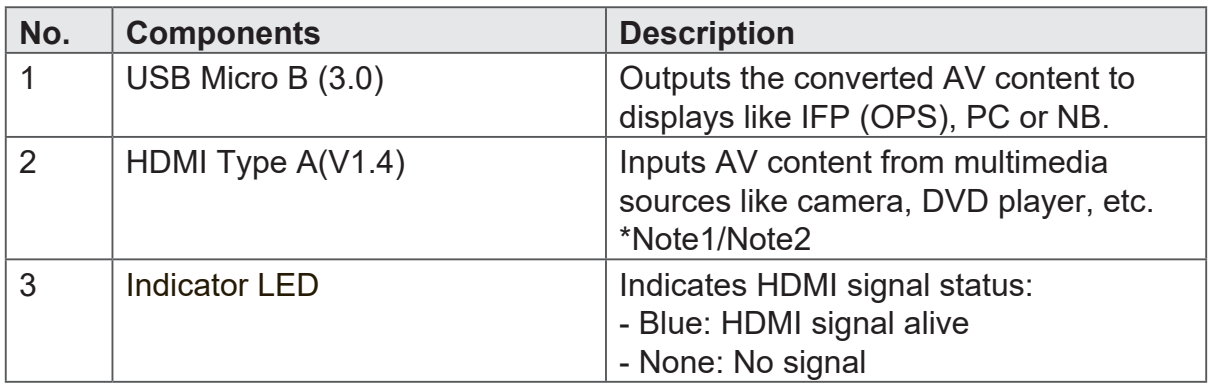

**Note1**: HDMI IN does not support resolutions of 480i, 576i, and 1080i. **Note2**: HDMI IN does not support AUDIO broadcast-quality 2ch 16bit PCM 32KHz.

# <span id="page-8-0"></span>**2. Getting Started**

**Warning**: For your safety and the safety of your device, do not connect to a power supply before and during the setup of the external device.

### **Connecting the IFP USB-port**

#### **Connecting a source device**

To connect the myViewBoard Direct to the IFP display (OPS) serial USB-port:

- 1. Secure myViewBoard Direct first using the shared IFP display (OPS) backplane screw.
- 2. Use the supplied USB cable to connect myViewBoard Direct to the IFP display: a. Connect one end of the USB cable (Micro B) to myViewBoard Direct.
	- b. Connect the other end of the USB cable (Type A) to the IFP display (OPS) USB-port.
- 3. Use an HDMI cable to connect myViewBoard Direct with HDMI devices.
	- a. Connect one end to the HDMI output port of the video device.
	- b. Connect the other end of the cable to the HDMI input port of myViewBoard **Direct.**
- 4. For better image quality, connect to a USB 3.0 port. See the list below for reference:
	- USB 2.0: up to 480Mbps (60MB/s) (MJPG)
	- USB 3.0: up to 5Gbps (625MB/s) (MJPG/YUY2)

Higher speeds mean better quality.

#### <span id="page-9-0"></span>**Installation 2**

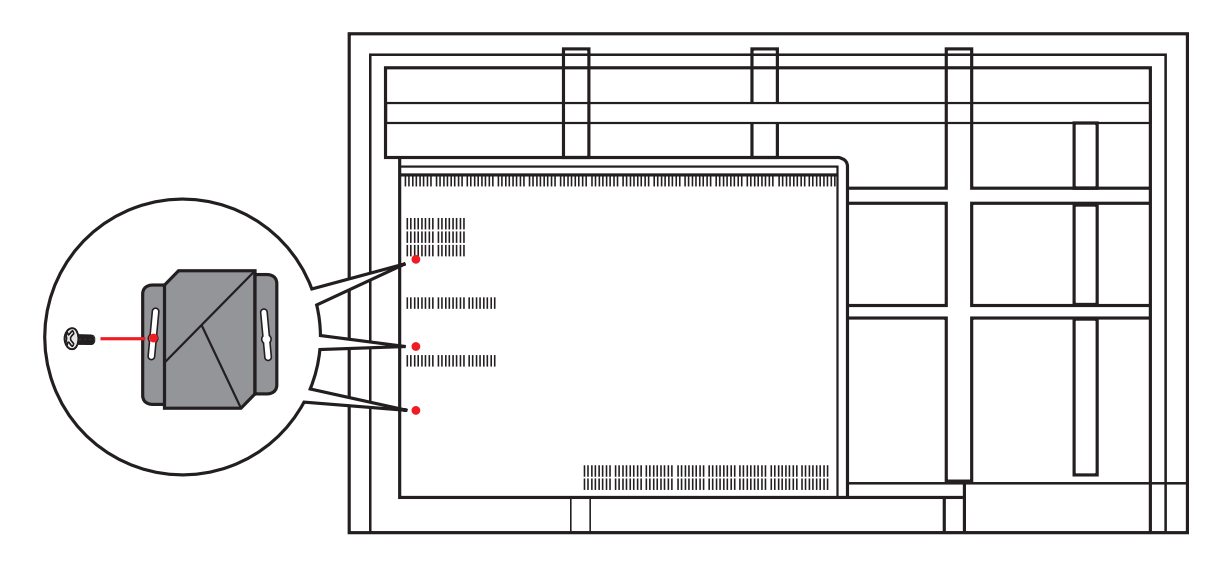

## **Getting Started**

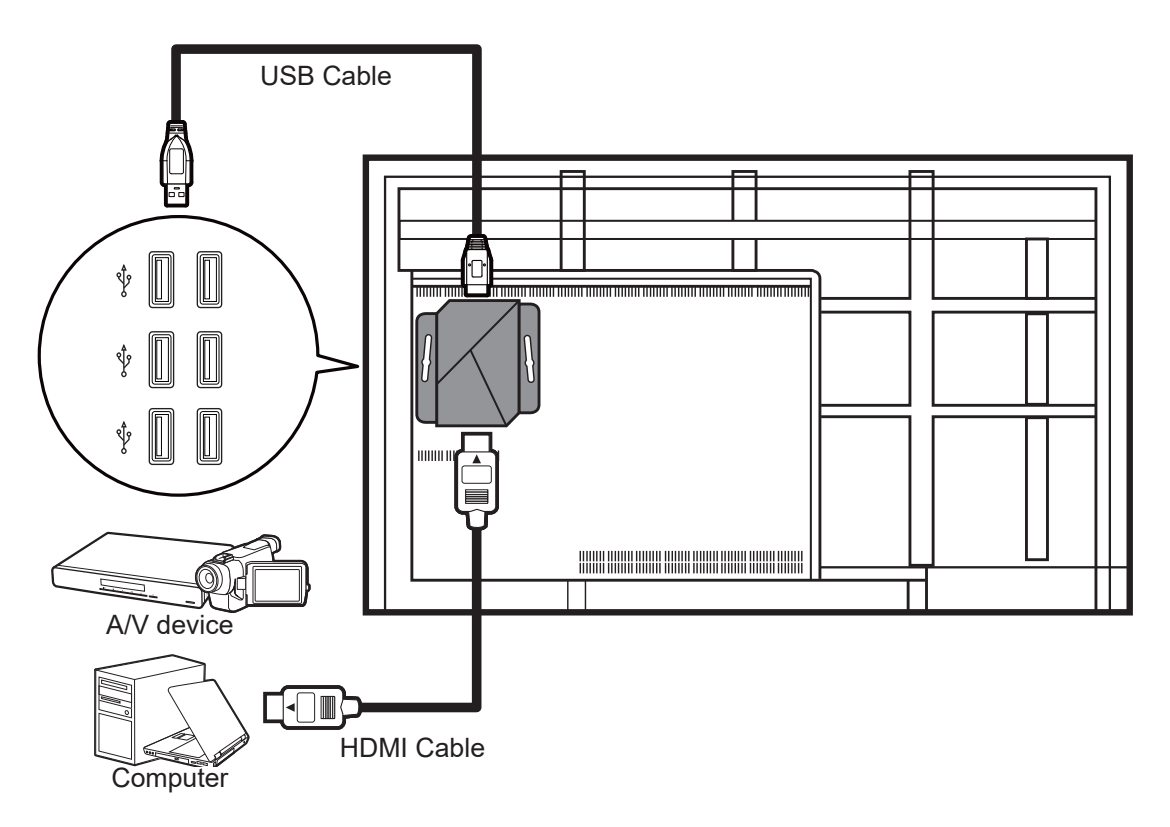

**4 m** Bo not use the nont oub ports of connect the myViewBoard Direct. **Caution1:** Do not use the front USB ports of any interactive digital whiteboard to

**Caution2:** This product does not support USB3.1.

# <span id="page-10-0"></span>**3. Operating the myViewBoard Direct**

## **Start the IFP device & Launch myViewBoard for Windows**

1. Start the IFP device.

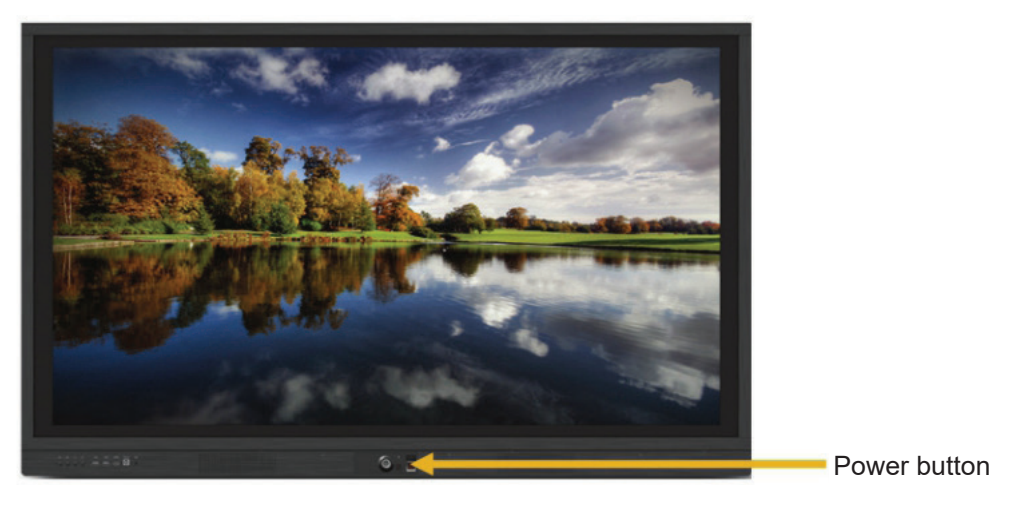

2. Launch myViewBoard for Windows.

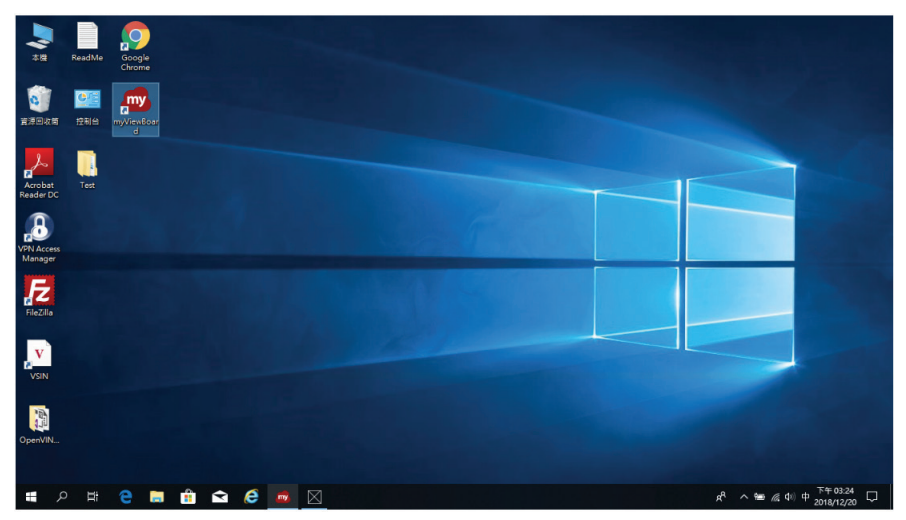

## <span id="page-11-0"></span>**To myViewBoard Direct display**

1. When using the myViewBoard Direct, signing in to myViewBoard for Windows is not required.

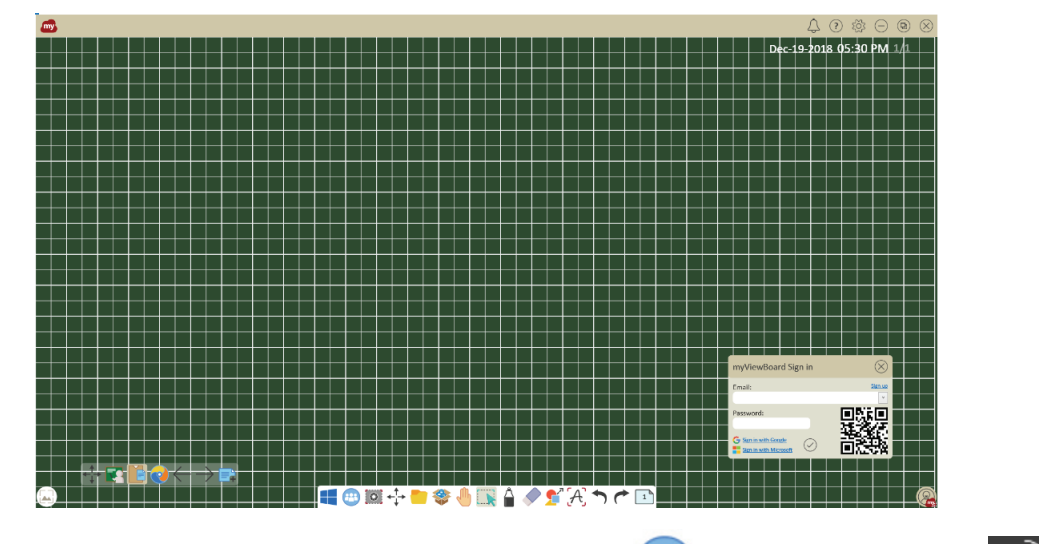

2. On the myViewBoard for Windows screen, press  $\begin{array}{|c|c|c|c|c|}\n\hline\n\text{2.} & \text{On the myViewBoard for Windows screen, press} \\
\hline\n\end{array}$ , and then press the icon to myViewBoard Direct display.

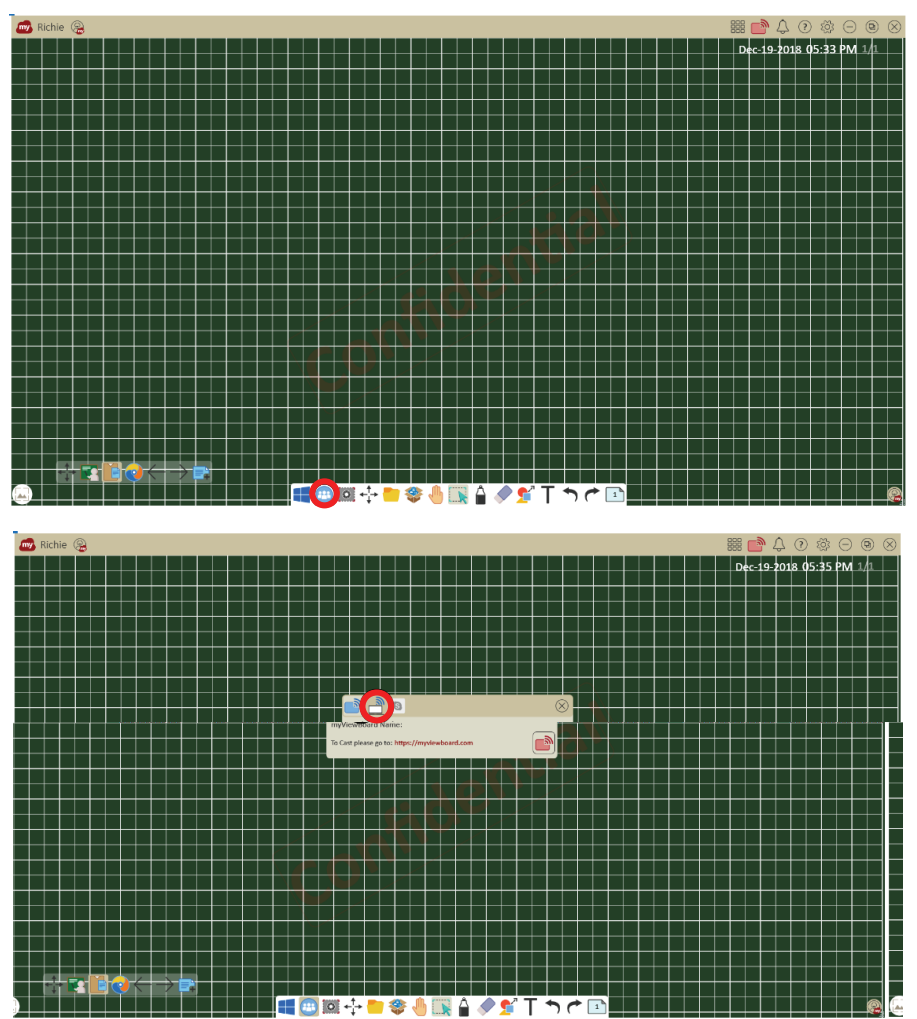

#### <span id="page-12-0"></span>**Access your microphone & camera permission**

1. If the myViewBoard Direct APP is not installed, the system automatically connects to the Windows store to download the application. Select install, and then launch. See screenshot below.

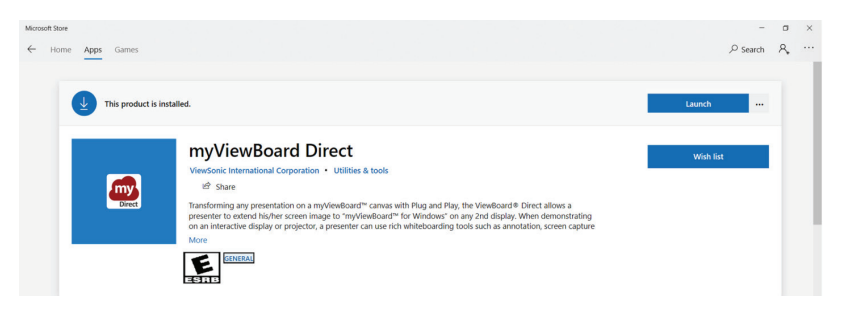

2. Press "**Yes**" to allow myViewBoard to access your microphone and camera. (\*Note1)

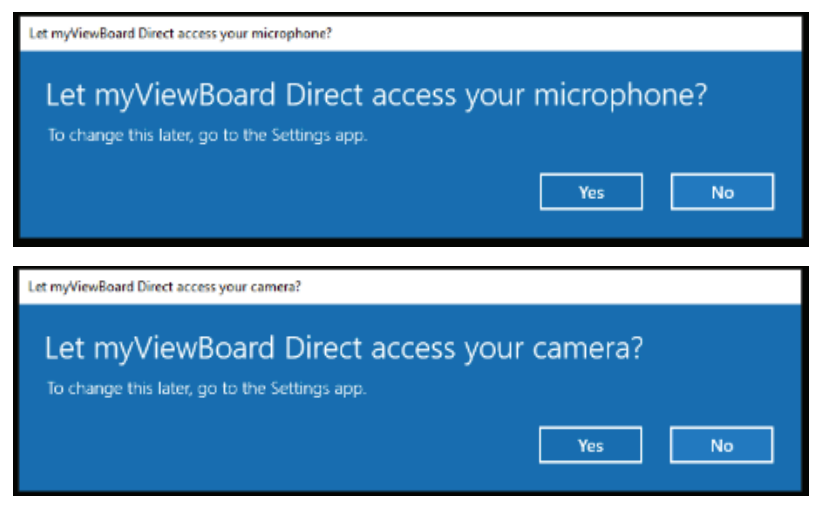

### <span id="page-13-0"></span>**The myViewBoard Direct starts streaming video**

The myViewBoard Direct program launches and starts streaming video from the connected video source.

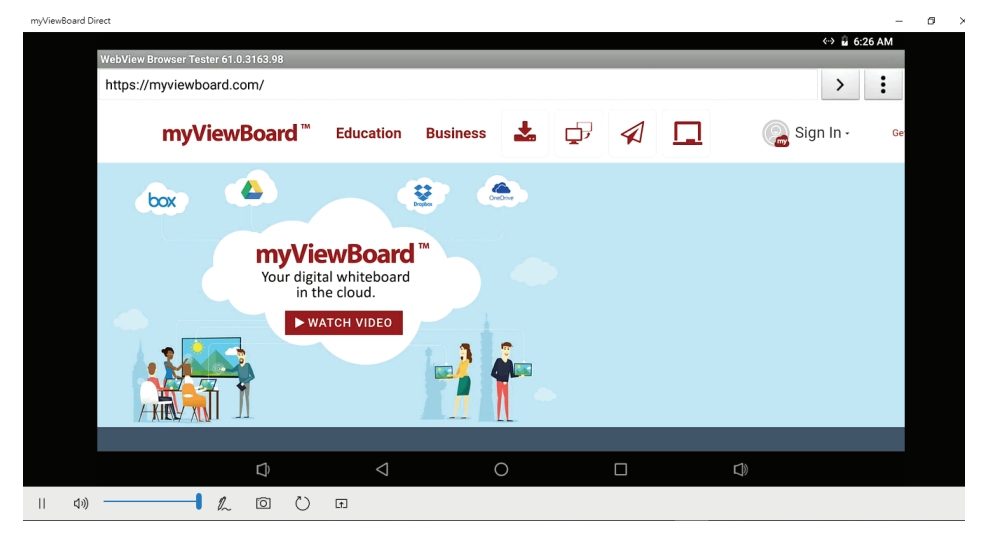

### **myViewBoard Direct control panel (A~F)**

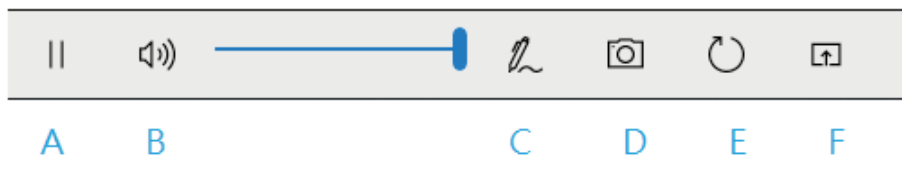

To manage the stream, use the following controls on the myViewBoard Direct control panel:

- **A. Play or Pause**: play and pause video streaming. Note that pressing pause only pauses the video streaming to the IFP. The video source is not affected and will continue to play.
- **B. Volume**: Adjust and mute the volume.
- **C. Drawing tool**: Draw annotations on the video screen.

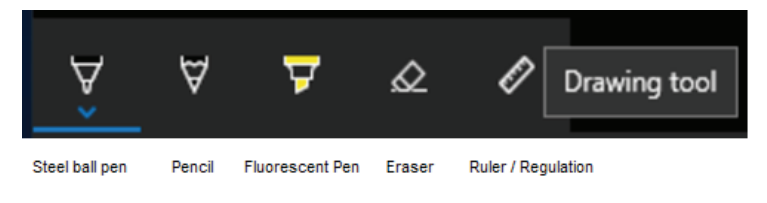

**D. Capture screenshot to myViewBoard for Windows**: Take a screenshot of the current frame and insert it onto the myViewBoard canvas. The capture feature only works inside myViewBoard for Windows.

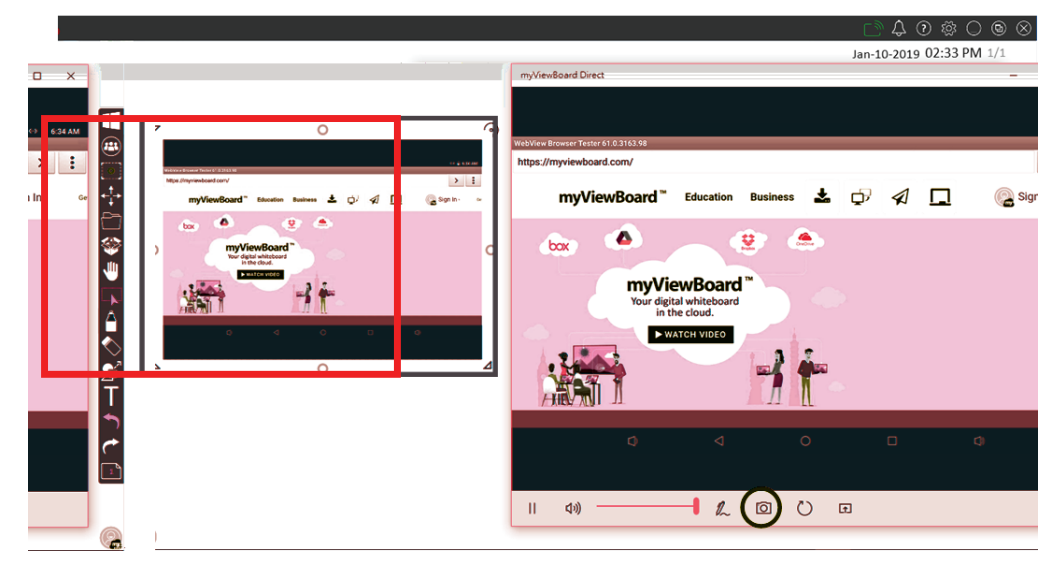

- **E. Refresh**: Clear failure connections and abnormal picture issues.
- **F. Compact mode**: Make the myViewBoard Direct control panel always visible on the top-right position.

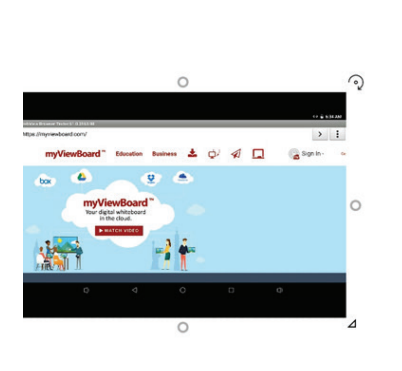

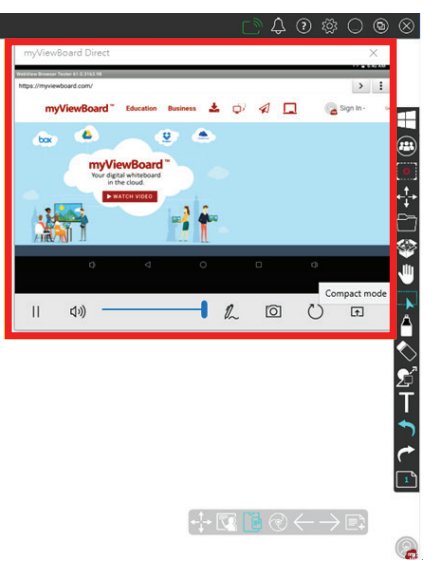

### <span id="page-15-0"></span>**Windows 10 Privacy Settings reference**

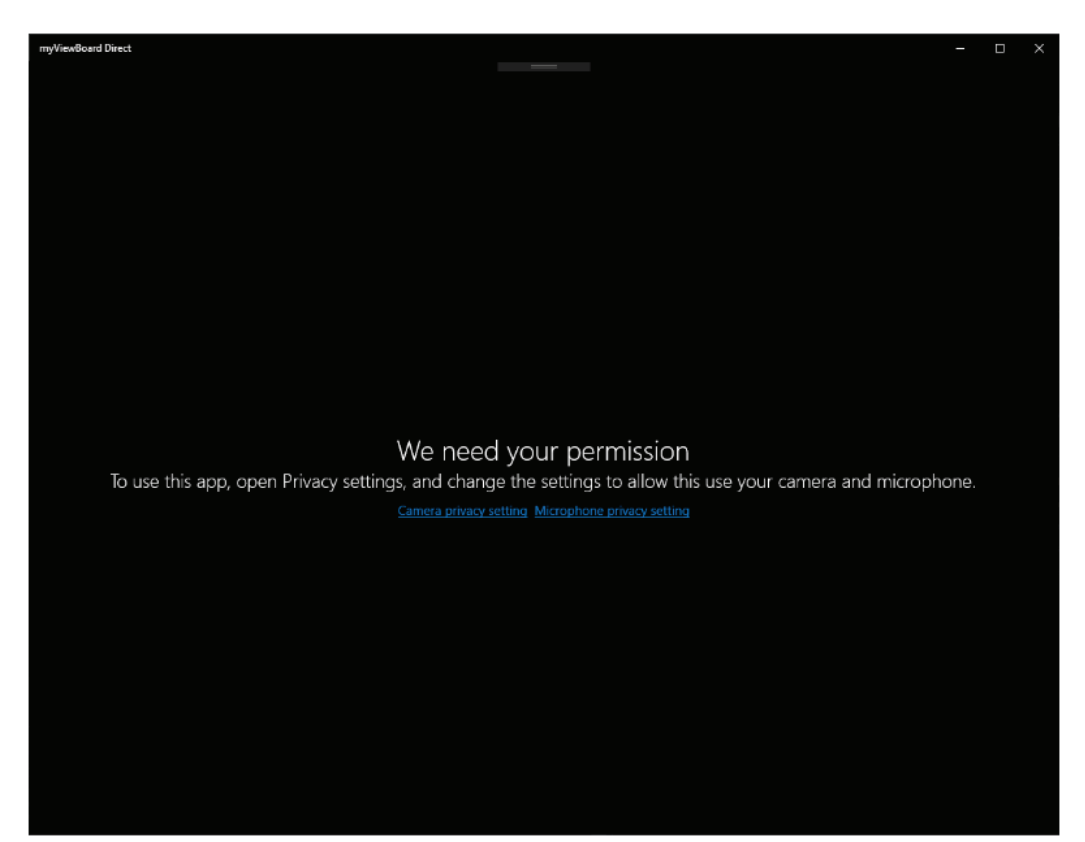

\*Note1: For Windows 10 Privacy Settings reference.

#### <span id="page-16-0"></span>**Note1: Windows 10 Privacy Settings reference Camera on**

#### **Settings > Privacy > Camera Camera: on myViewBoard Direct: on**

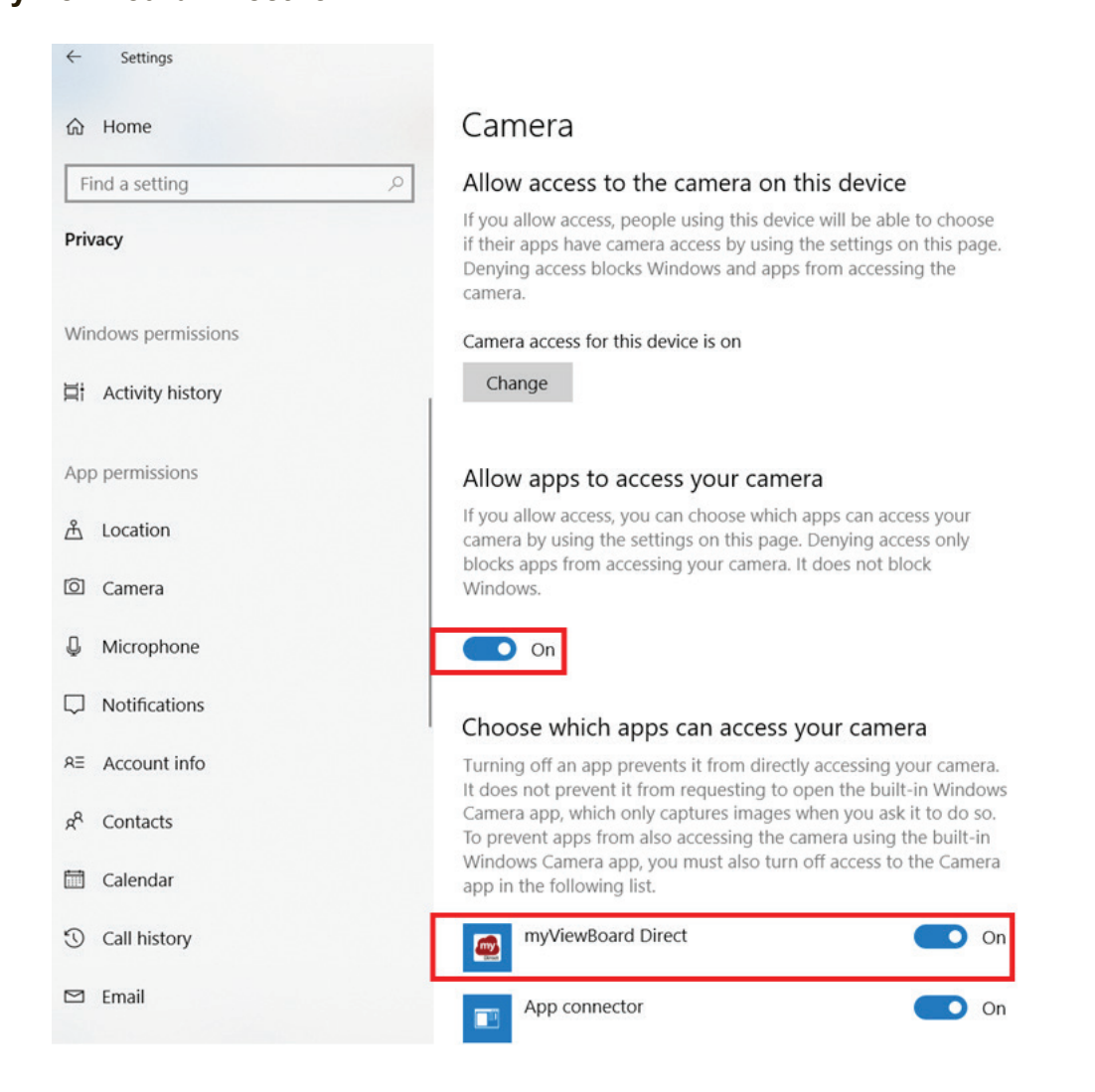

#### <span id="page-17-0"></span>**Note1: Windows 10 Privacy Settings reference Microphone on**

#### **Settings > Privacy > Microphone Microphone: on myViewBoard Direct: on**

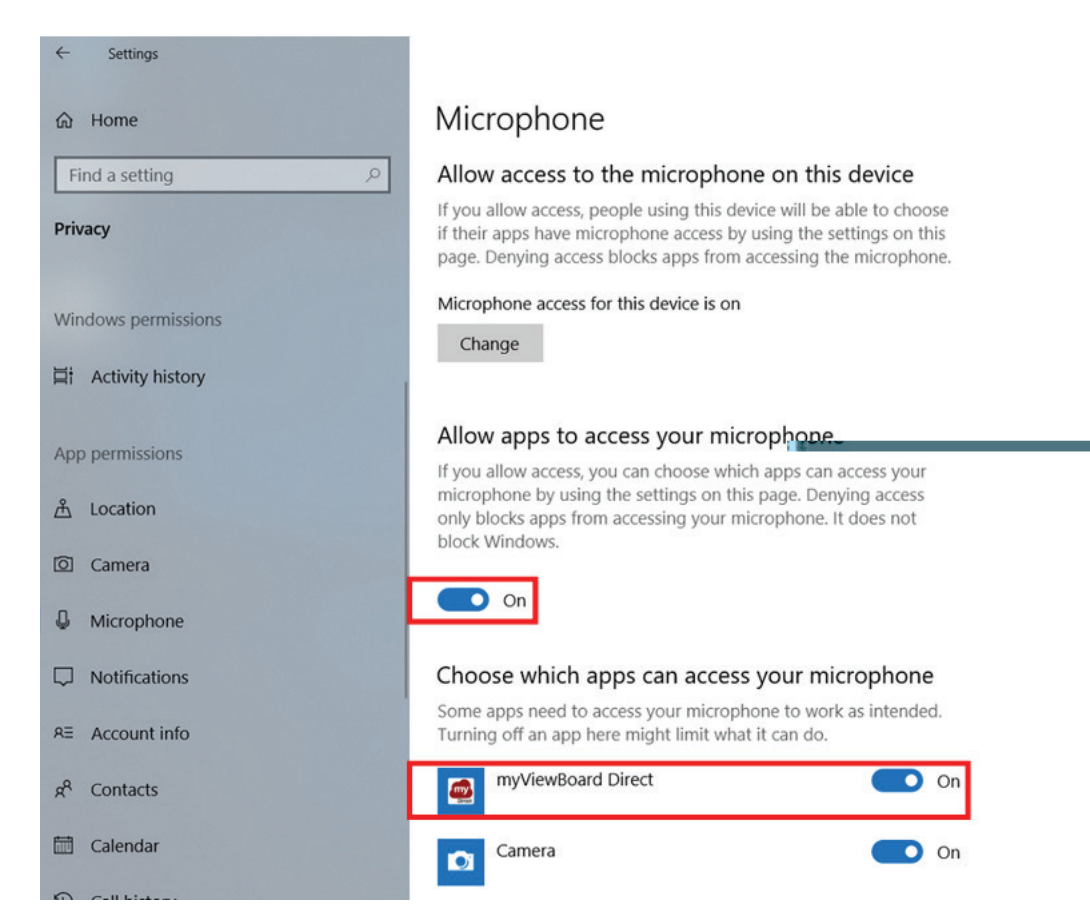

# <span id="page-18-0"></span>**4. Troubleshooting**

If you experience a problem with your myViewBoard Direct, refer to the following troubleshooting guide. If a problem persists, contact the service center.

### **The myViewBoard Direct does not start**

If the LED does not turn blue during device boot up:

- Verify that the USB3.0 cable is fully inserted into the correct socket on the front of the myViewBoard Direct device.
- Verify that the HDMI source is active, and the signal LED light is blue.
- If there is still no power, contact ViewSonic support or the Reseller from whom the device was purchased.

### **Cannot display to the monitor device**

- Verify that the HDMI source is active and signal LED light is blue.
- Verify that the HDMI cable is properly plugged into the HDMI outlet.
- Verify that HDCP is disabled. If enabled, the device will be unable to display & record HDCP (High-Bandwidth Digital Content Protection, which is digital copy protection for content distributed via HD DVD, Blu-ray Disc, PlayStation 3, etc).

# <span id="page-19-0"></span>**5. Other Information**

## **Specifications**

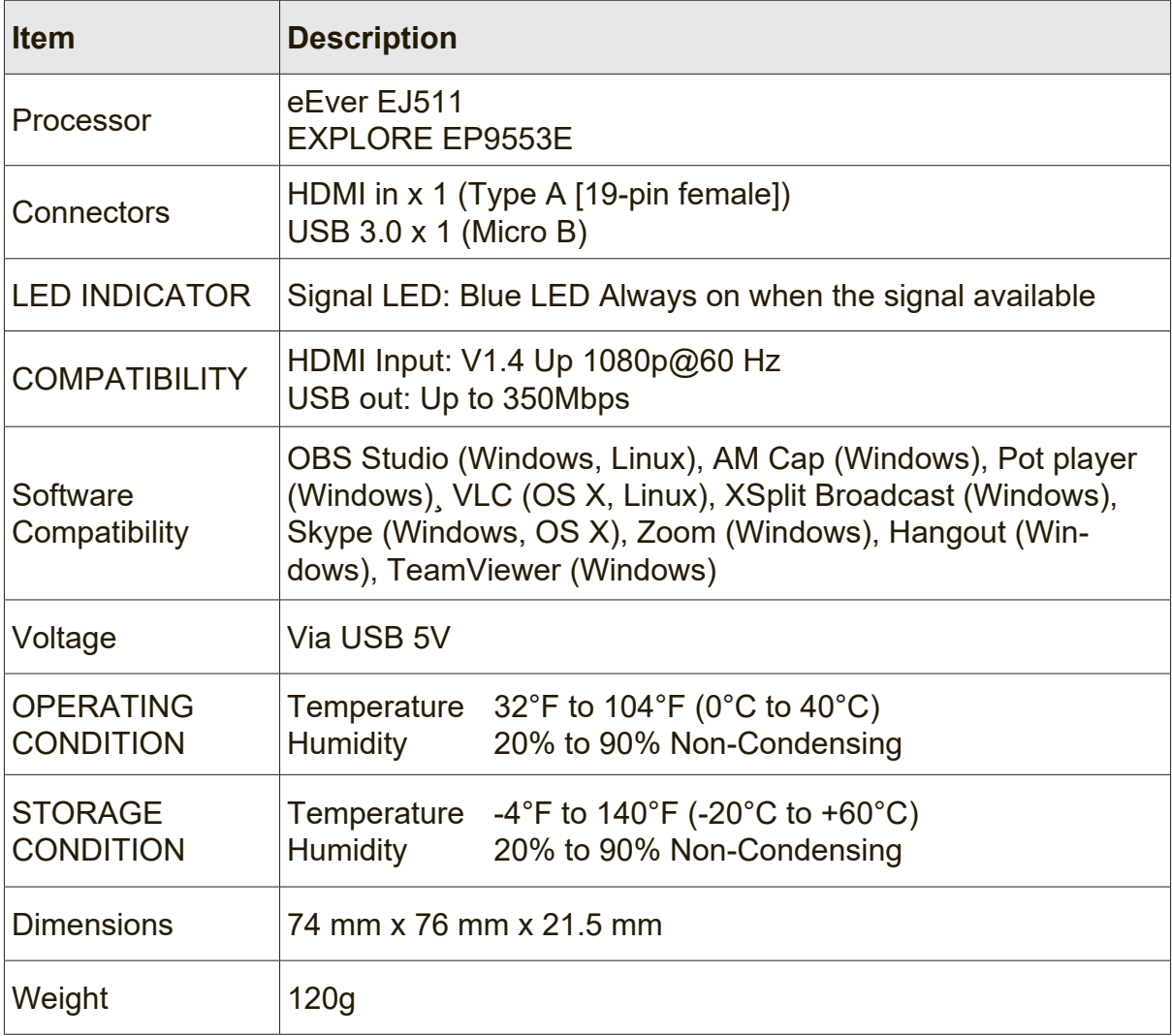

### <span id="page-20-0"></span>**Customer Support**

For technical support or product service, see the table below or contact your reseller.

**NOTE:** You will need the product serial number.

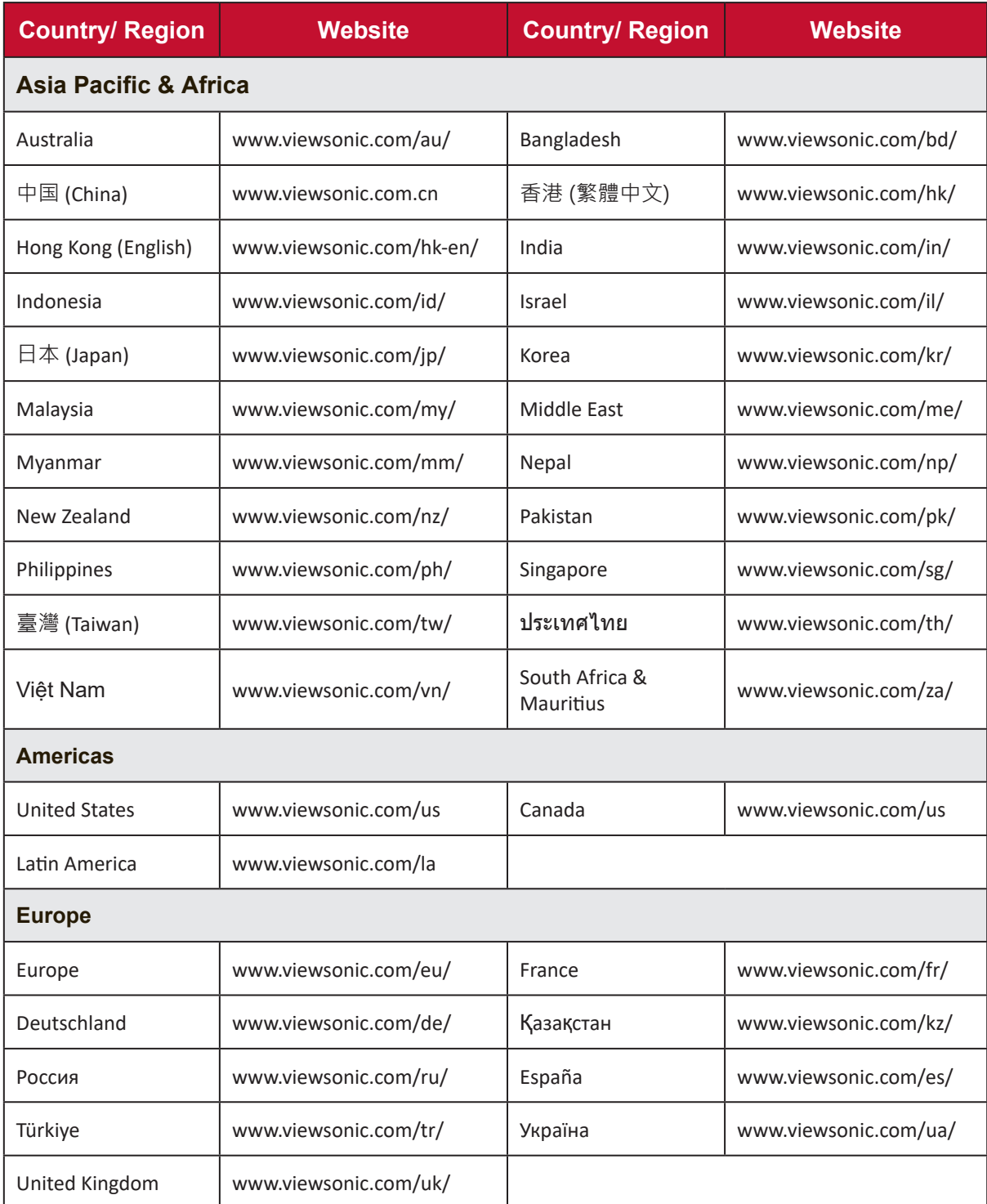

### **Limited Warranty**

#### **VIEWSONIC Network Media Player**

#### <span id="page-21-0"></span>**What the warranty covers:**

ViewSonic warrants its products to be free from defects in material and workmanship, under normal use, during the warranty period. If a product proves to be defective in material or workmanship during the warranty period, ViewSonic will, at its sole option, repair or replace the product with a like product. Replacement product or parts may include remanufactured or refurbished parts or components.

#### **How long the warranty is effective:**

ViewSonic Network Media Player are warranted for 1 year for labor from the date of the first customer purchase.

#### **Who the warranty protects:**

This warranty is valid only for the first consumer purchaser.

#### **What the warranty does not cover:**

- **1.** Any product on which the serial number has been defaced, modified or removed.
- **2.** Damage, deterioration or malfunction resulting from:
	- **a.** Accident, misuse, neglect, fire, water, lightning, or other acts of nature, unauthorized product modification, or failure to follow instructions supplied with the product.
	- **b.** Repair or attempted repair by anyone not authorized by ViewSonic.
	- **c.** Causes external to the product, such as electric power fluctuations or failure.
	- **d.** Use of supplies or parts not meeting ViewSonic's specifications.
	- **e.** Normal wear and tear.
	- **f.** Any other cause which does not relate to a product defect.
- **3.** Any product exhibiting a condition commonly known as "image burn-in" which results when a static image is displayed on the product for an extended period of time.

#### **How to get service:**

- 1. For information about receiving service under warranty, contact ViewSonic Customer Support (please refer to Customer Support page). You will need to provide your product's serial number.
- 2. To obtain warranted service, you will be required to provide (a) the original dated sales slip, (b) your name, (c) your address, (d) a description of the problem, and (e) the serial number of the product.
- 3. Take or ship the product freight prepaid in the original container to an authorized ViewSonic service center or ViewSonic.
- 4. For additional information or the name of the nearest ViewSonic service center, contact ViewSonic.

#### **Limitation of implied warranties:**

There are no warranties, express or implied, which extend beyond the description contained herein including the implied warranty of merchantability and fitness for a particular purpose.

#### **Exclusion of damages:**

ViewSonic's liability is limited to the cost of repair or replacement of the product. ViewSonic shall not be liable for:

- **1.** Damage to other property caused by any defects in the product, damages based upon inconvenience, loss of use of the product, loss of time, loss of profits, loss of business opportunity, loss of goodwill, interference with business relationships, or other commercial loss, even if advised of the possibility of such damages.
- **2.** Any other damages, whether incidental, consequential or otherwise.
- **3.** Any claim against the customer by any other party.

## <span id="page-22-0"></span>**Contact Information for Sales & Authorized Service**

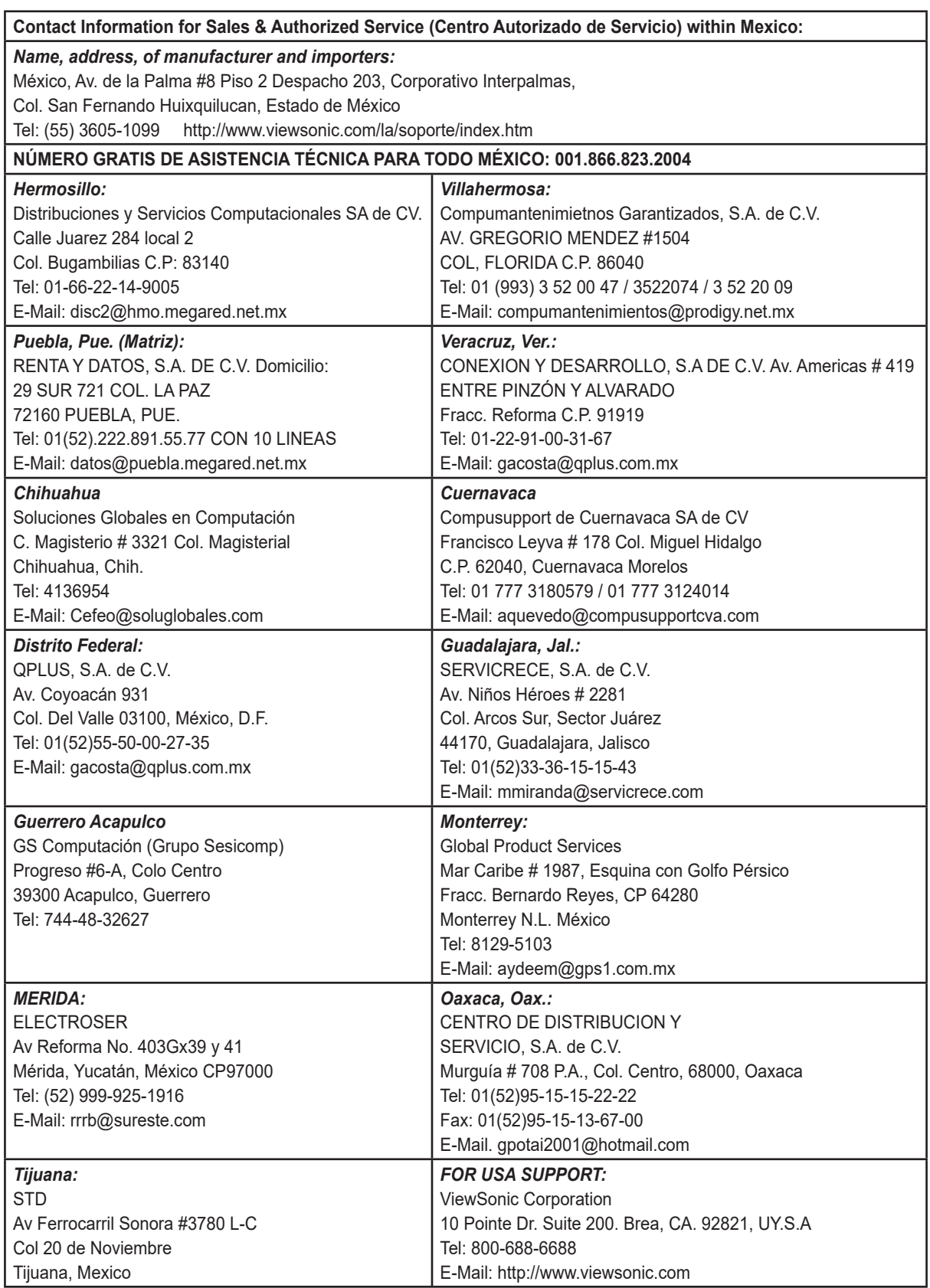

Smart White Board Mexico Warranty Term Template In UG VSC\_TEMP\_2013

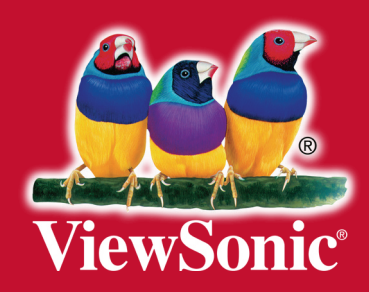